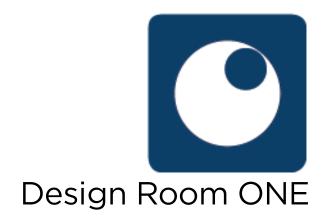

# Using Rational Publishing Engine with Design Room ONE

This document describes how Rational Publishing Engine (RPE) can be used to create reports that contain data available in Design Room ONE server.

## Contents

| Introduction                                                                    | 3     |
|---------------------------------------------------------------------------------|-------|
| Tutorial                                                                        | 3     |
| Lesson 1: Print the names of all designs                                        | 3     |
| Lesson 2: Print the root elements of a design, its diagrams and child           | ren 9 |
| Lesson 3: Print all classes in a design, and the operations they conta          | in16  |
| Lesson 4: Print elements with DOORS links and data about the linke requirements |       |
| Reporting API Reference                                                         | 32    |
| Using Basic Authentication                                                      | 33    |
| Reporting                                                                       | 34    |
| Designs                                                                         | 34    |
| Model Roots                                                                     | 35    |
| Model Elements                                                                  | 35    |
| Children                                                                        | 36    |
| Diagrams                                                                        | 36    |
| Links                                                                           | 37    |
| Element                                                                         | 37    |
| Troubleshooting                                                                 | 39    |

### Introduction

The document contains two parts:

- 1. A tutorial that describes the creation of a few sample reports which illustrate usage of the most common reporting APIs provided by Design Room ONE.
- 2. A reference manual describing all reporting APIs provided by Design Room ONE.

If you already are familiar with using RPE you can skip the <u>tutorial</u> and go directly to the <u>API reference</u>.

#### **Tutorial**

This tutorial assumes you have RPE Document Studio 2.1.1 installed. Using a different version of RPE will most likely also work, but you may notice small differences compared to the described steps and screen shots.

<u>Hint!</u> You can find all sample reports created in this tutorial in the samples folder next to this document

(in <dr-server-install-folder>\DR\_ReleaseManagement\doc\reporting\_with\_rpe\samples). You can either create the sample reports yourself from scratch when reading through the tutorial, or you can just open the samples and learn by inspecting them.

Although you can test the sample reports on your own models, you may want to use the model "JKE Banking" which you find next to this document (in <dr-server-install-folder>\DR\_ReleaseManagement\doc\reporting\_with\_rpe\JKE Banking). The tutorial assumes you have exported this model to a Design Room ONE server and called the design "DemoRPE".

The first lesson assumes no previous experience from using RPE and is therefore rather detailed. Subsequent lessons build on the previous ones and will not go into the same level of detail.

#### Lesson 1: Print the names of all designs

Sample report: DR\_all\_designs.dta

Reporting APIs used: Designs

Let's start by the simplest possible report - a listing of all designs that are available on a Design Room ONE server.

- 1. Create a new document template (New Document Template). Save it as "DR\_all\_designs.dta".
- 2. Build the document template by dragging and dropping items from the palette to the template editor. Start by a Text item for the header:

Text

Print the name of all designs

3. Go to the Font tab in the Properties view and set the font size to 20. RPE indicates by an asterisk that custom styling has been applied to the item:

Text \*
Print the name of all designs

4. Place a Container item under the Text item. Container items are used for extracting the data, that should go into the report, from Design Room ONE (and possibly also other tools).

| Text *                        |  |
|-------------------------------|--|
| Print the name of all designs |  |
| Container                     |  |

5. Next you need to specify from where the container should get its data. In RPE terminology this is called a data source. A convenient way to specify the data source is to use a wizard that is provided by RPE. Perform the command Data – Schema Discovery – REST Schema Discovery. Press Next.

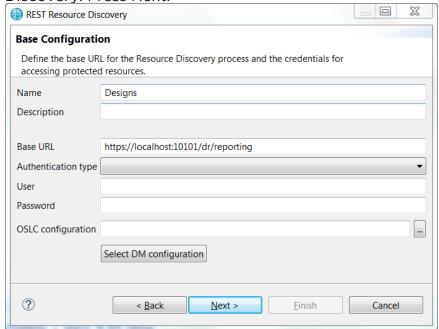

The base reporting URL for Design Room ONE is <a href="https://<server>:<port>/dr/reporting">https://<server>:<port>/dr/reporting</a> (see Reporting API). From this URL you can interactively discover all other reporting URLs using the wizard.

Give the name "Designs" to this data source. If your Design Room ONE server uses authentication, see <u>Using Basic Authentication</u> section and fill in the credentials.

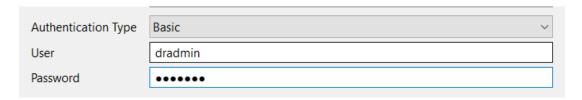

6. Press Next. You will see the schema of the Reporting API.

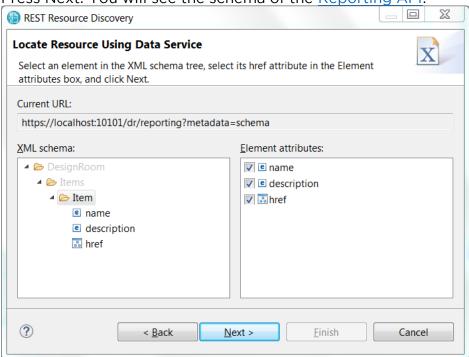

Select the Item element and mark all its attributes in the right pane.Press Next. RPE will now invoke the <u>Reporting API</u> and show the result in a table.

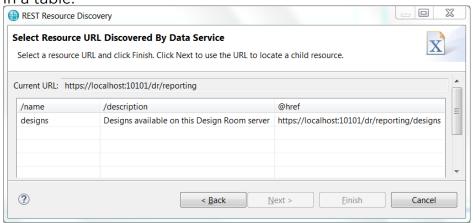

Select the "designs" entry which references the Designs API.

8. Press Finish. A data source will be created for the <u>Designs API</u>. The data source appears in the Data Source view:

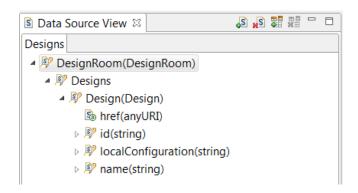

9. Now that we have a data source for getting all designs, we can bind it to the Container item we created previously. Select the Design element in the Data Source view, drag it to the document template and drop it on the Container item.

### Container Designs \$34 DesignRoom/Designs/Design

RPE shows that the container is bound to the "Designs" data source. It also shows that the element Design will be extracted from the data source. There is one such element for each design and the container will iterate over them all. The variable (\$34 in the picture, but another number may be used in your case) is automatically assigned by RPE to let you refer to the extracted Design element within the container.

10. Create a Paragraph inside the container, and create two Text items inside the paragraph. Your document template should now look like this:

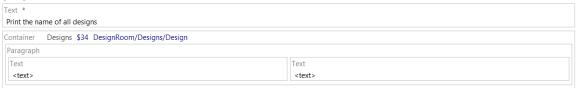

11. Double-click on the first Text item and enter the text: "Design: " as a simple value. This static text will be printed once for each design. Double-click on the second Text item and select the design name as its value. You find it in the Data Expression tab under Attributes:

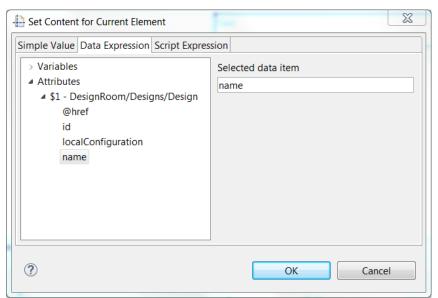

Alternatively you can drag the "name" attribute from the Data Source view and drop it onto the Text item.

12. The document template is now ready and should look like this:

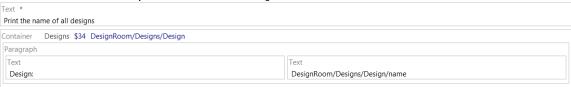

13. Now it's time to test the template by generating a report. Perform the command Configure and Generate Document from the toolbar.

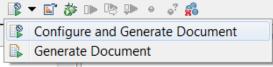

14. In the wizard that appears you need to enter the URL for all data sources that are used by the template. Enter the URL for the <a href="Designs API">Designs API</a>:

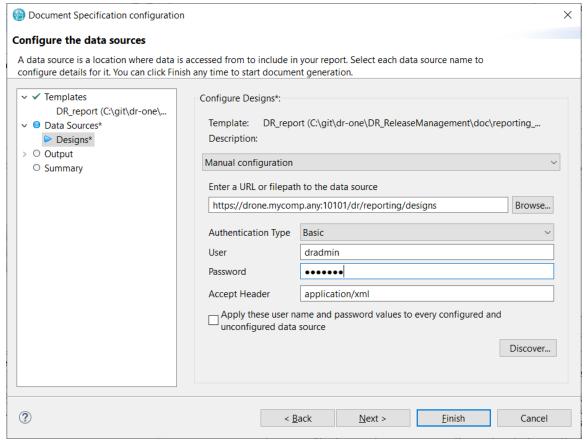

If your Design Room ONE server uses authentication, see <u>Using Basic</u> Authentication section and fill in the credentials.

Note that RPE does not save the information you enter in this dialog with the document template, so if you close the template and open it again later you have to re-enter this information before you can generate the report.

15. Press Finish to generate the report. It should look something like this (with different design names of course):

## Print the name of all designs

Design: RSATest Design: WS test

Design: Sample Model

Design: TwoProjects with links

Design: HW

Design: JKE with profile

Design: SVG cust

## Lesson 2: Print the root elements of a design, its diagrams and children

Sample report: DR\_roots\_children\_diagrams.dta
Reporting APIs used: Designs, Model Roots, Children, Diagrams

Here we will create a report which extracts information for one particular design. The root (i.e. top-level) model elements of the design will be printed, and for each such element its diagrams and immediate children will also be printed.

In lesson 1 you learnt how to use the palette for creating a document template and the REST Resource Discovery wizard for creating data sources. In this lesson you will learn about external variables, native filtering, dynamic data source configuration and images.

1. Start by creating this template (either from scratch or by modifying the template you built in lesson 1):

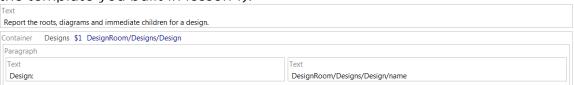

Refer to lesson 1 if you forgot the steps to create the Designs data source.

If you generate a report for this template you will see that it looks exactly like the one we built in lesson 1, where the names of all designs are printed.

2. Since we only want to include one specific design in this report, we apply a filter to the container so that only the design we are interested in gets returned by its API call. Select the container, go to the Data tab in the Properties view and click on the button next to the Filter field. In the Native Filter tab enter the filter condition name="DemoRPE":

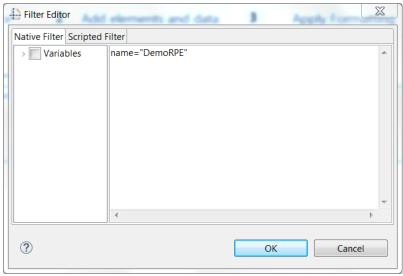

A native filter is passed as a parameter in the API call to Design Room

ONE, and only the items that match the filter will be returned. RPE also supports scripted filters. In this case all items are returned from the API call, but are then filtered by RPE by means of a JavaScript expression. Native filters are much more efficient than scripted filters since they can drastically limit the amount of data RPE needs to traverse. For optimal report generation performance you should therefore use native filters whenever possible. Design Room ONE supports native filtering for most of its APIs, but not everywhere and the native filtering conditions are more limited than scripted filters where the full power of a programming language (JavaScript) can be used for defining the filter.

3. Press OK to apply the filter. A filter icon on the container shows that a filter is applied:

### Container Designs \$1 DesignRoom/Designs/Design 🕏

If you now run report generation for the template you will see that only the design called "DemoRPE" will get included in the report.

4. Create another data source "Roots" using the REST Resource Discovery wizard.

<u>Hint!</u> You don't need to start the REST Resource Discovery wizard from the base reporting URL each time. Once you learn the URLs of the various reporting APIs provided by Design Room ONE you can type them directly into the wizard to skip clicking through so many wizard pages before reaching the URL you want to create a data source for. In the picture below the discovery starts at the /dr/reporting/designs API to skip the first few wizard pages.

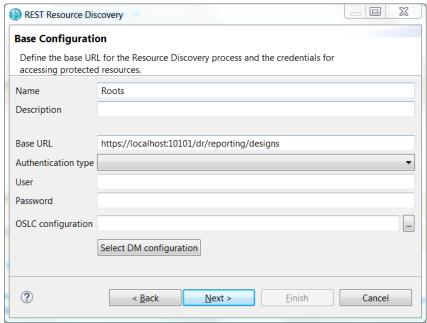

If your Design Room ONE server uses authentication, see <u>Using Basic</u> Authentication section and fill in the credentials.

Click Next. Select all attributes for the Design element and press Next

again. All designs will be listed in the table. Select any of them and press Next. Then select all attributes for the Item element and press Next again. You will now see the list of APIs supported on each design:

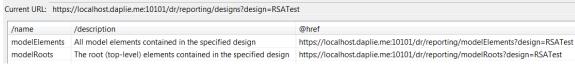

Select "modelRoots" and press Finish. A data source bound to the ModelRoots API will be created.

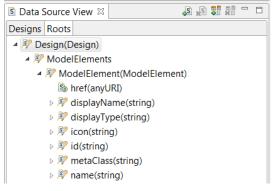

5. Create a Roots container, <u>nested</u> within the Designs container, and create a Paragraph containing an Image and three Text items:

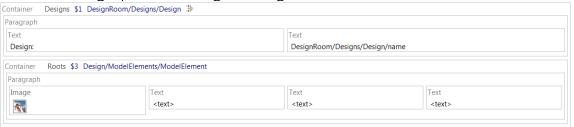

6. Contrary to the Designs data source, the Roots data source must be dynamic. That is, rather than configuring it once when generating the report, it must be configured once for each design (since the design is a parameter in the URL that is bound to this data source). To configure the Roots data source dynamically, place a Data Source Configuration item just before the Roots container:

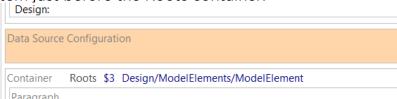

7. Select the Data Source Configuration. Go to the Data tab in the Properties view and set the Target data source to Roots. This specifies a dynamic data source, and a new properties tab Dynamic configuration appears (you need to deselect the Data Source Configuration and select it again). In this tab, the URI field specifies the URI of the data source. We will use a script expression for setting this URI. To avoid hard coding the URL of the Design Room ONE server in each data source configuration URI, we should first define a variable which we can reference from the URI.

8. Create a variable by right-clicking on the Variables item in the Outline view. Select Insert - New Variable in the context menu and create a variable DR\_SERVER like this:

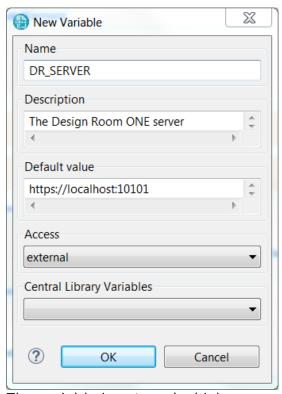

The variable is external which means that it should be set when generating the report. However, by specifying a default value we only need to set it if we want to use data from a non-default Design Room ONE server.

9. Now we can write the script expression for the URI property of the Data Source Configuration:

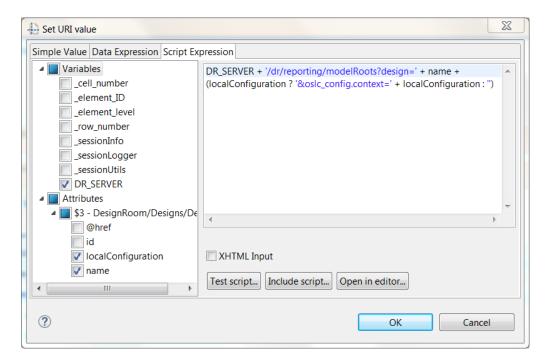

Note that you must mark the variables and attributes, that are referenced by the script expression, in the left pane. In this case we reference the DR\_SERVER variable and the name and localConfiguration attributes of the Design element. Note that the localConfiguration attribute is only available if you have chosen to export the local configuration information with the design. If this attribute is present we must set the oslc\_config.context parameter in the request for the root elements, to ensure that the correct version of the design will be used. As a general rule, always set the oslc\_config.context parameter like this in all requests where a design name is included.

- 10. Enter data for the three Text items. In the first one drag and drop the attribute metaClass from the Roots data source. During report generation it will expand to the name of the meta class of the root model element (typically "Package"). In the second Text item type the simple value ": " to be used as separator. In the third Text item drag and drop the attribute name from the Roots data source which will expand to the name of the root element. Note that when you drop an attribute on a Text item you should select "Use as value" in the Select Context dialog that appears.
- 11. Set the content URL of the Image to fetch the icon for the root element. Double-click on the Image and enter the following script expression:

<u>Hint!</u> You can drag and drop the variables and attributes from the left pane into the script expression to avoid typos.

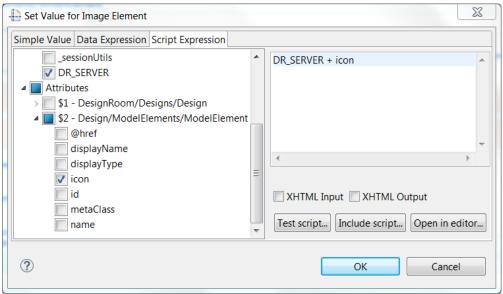

The icon attribute from the ModelElement element contains the path to the icon of the model element, so we just need to append that to the DR\_SERVER variable to obtain the full URL of the icon.

12. Now is a good time to save and test your template. You should avoid too many modifications in a template before trying it out, to simplify troubleshooting in case something does not work as expected. The generated report should look like this:

Report the roots, diagrams and immediate children for a design.

Design: DemoRPE

Package: JKEDesign

Note that even if the Roots data source is dynamic you need to specify a value for it when generating the report. You can use any string (but it must be a URL) since the data source is dynamic. For example, you can use the string https://dynamic\_data\_source.

13. To include the diagrams and children elements of the root elements into the report we need to create two new data sources. Use the REST Schema Discovery wizard to add these. Start the wizard on the URL <a href="https://localhost:10101/dr/reporting/modelRoots?design=DemoRPE">https://localhost:10101/dr/reporting/modelRoots?design=DemoRPE</a> to save some clicking. On the third wizard page you get the list of root elements (only one for the DemoRPE design). Select it and proceed to the fourth wizard page which lists the reporting APIs available for a model element:

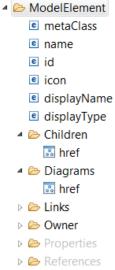

Create a data source Children bound to the URL stored in the href attribute of the Children element, and another data source Diagrams bound to the URL stored in the href attribute of the Diagrams element:

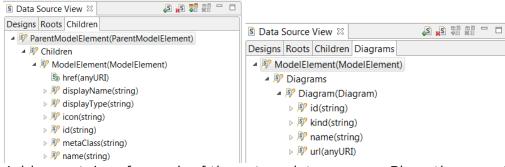

- 14. Add a container for each of these two data sources. Place them next to each other inside the Roots container. Use two Data Source Configuration items to configure them dynamically using the following scripts:
  - Set the URI of the Diagrams data source to:
     DR\_SERVER + '/dr/reporting/diagrams?design=' + name +
     (localConfiguration ? '&oslc\_config.context=' +
     localConfiguration : '') + '&elementId=' + id
  - Set the URI of the Children data source to: DR\_SERVER + '/dr/reporting/children?design=' + name + (localConfiguration ? '&oslc\_config.context=' + localConfiguration : '') + '&elementId=' + id

where name and localConfiguration is the name and local configuration of the design, and id is the id of the root element.

15. In the Diagrams container add a Text item to show the name of the diagram (attribute name of the Diagrams data source) and an Image item to show the diagram image (attribute url of the Diagrams data source):

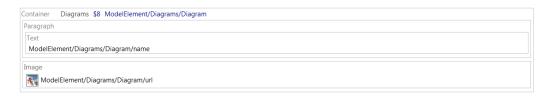

16. In the Children container add an Image and three Text items in the same way as you did for the root element. In the script expression for the Image URL make sure you reference the icon of the child element and not the icon of the root element.

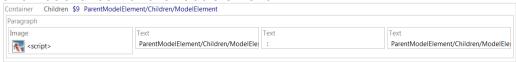

17. The document template is now ready. It should look like this:

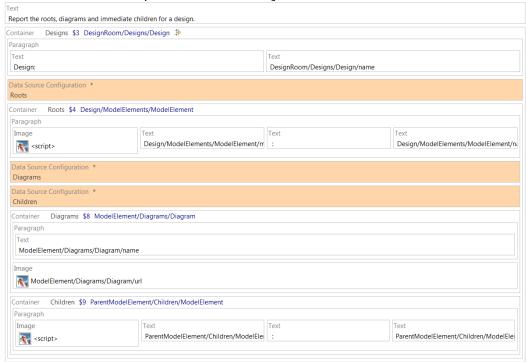

The generated report should now contain the diagrams for the root elements, as well as icon, meta class and name for all its immediate children.

## Lesson 3: Print all classes in a design, and the operations they contain

Sample report: DR\_classes\_operations.dta

Reporting APIs used: Model Elements, Children, Element

Here we will create a report which extracts information for one particular design. In the previous lesson we used native filtering on the Designs API to

find the design to generate the report for. In this lesson we will instead specify the design using an external variable.

We will use the <u>Model Elements API</u> with native filtering to find all classes in the design. We will sort the classes alphabetically and print some information about each of them, such as the operations they contain. You will learn how to use the <u>Element API</u> to extract information about a particular model element. You will also learn how to use internal variables, hyperlinks, sorting and scripted filters.

- 1. Start by creating two external variables: DESIGN (to hold the name of the design to report on) and DR SERVER (same as in previous lesson).
- Create the data sources we need for this lesson. Use the REST Resource Discovery wizard and start on the URL <a href="https://localhost:10101/dr/reporting/designs?design=DemoRPE">https://localhost:10101/dr/reporting/designs?design=DemoRPE</a>.
   Create a ModelElements data source for the 'modelElements' entry on the second wizard page.

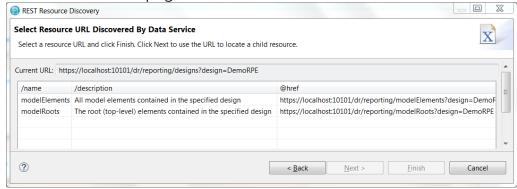

Then restart the wizard and click further until you reach the ModelElement schema where you can create a data source Children. On this same wizard page you also see an Owner element for which you can create a data source Element.

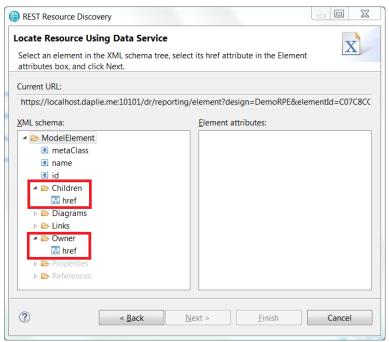

Note that when the wizard lists all model elements in the design (before you reach the page shown above) you must select an element that has both an owner and some children. For example, do not select a root element as in that case no owner will be present, and the wizard will not let you create a data source for the Element API.

Hint! A quick way to start the REST Resource Discovery wizard directly on the page that shows the schema for the Element API is to locate an element in the Design Room ONE web application. Select it in the Explorer view and open the Advanced tab in the Properties view. There you will find the reporting URL for the element. You can copy the URL and paste it into the REST Resource Discovery wizard: Properties x  $\square \times$ <Package> Server BF167491FE99C98E79594C4825991473BEE05D19 ld. General Web URL: <Copy this link> Stereotypes Reporting URL: < Conv this link> Open link in new tab Documentation Open link in new window Constraints Open link in incognito window Relationships Save link as... Copy link address Advanced LastPass Save To Pocket Ctrl+Shift+I Inspect

3. Create the template shown below:

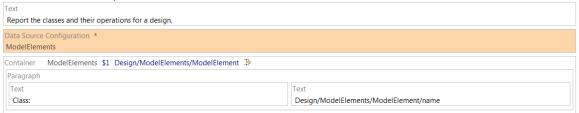

Configure the data source configuration using the script expression DR\_SERVER + '/dr/reporting/modelElements?design=' + DESIGN Here we have assumed that the design specified by the DESIGN variable has been exported without any local configuration information. To support also designs with local configurations we would have to add the setting of the oslc\_config.context parameter as described in the previous lesson.

Finally also set a native filter for the container like this metaClass=Class

4. If we would generate a report now (try it if you like) we would get a listing of all classes in the design. The classes will appear in a seemingly random order. We can make the list sorted by selecting the container, and in the Data tab of the Properties view click on the button next to the Sort field. Just as for filtering, sorting can either be native (performed by Design Room ONE) or scripted (performed by RPE). Currently Design Room ONE does not support native sorting so you have to use the somewhat slower scripted alternative. Add the name attribute to the right table to sort the classes by their names.

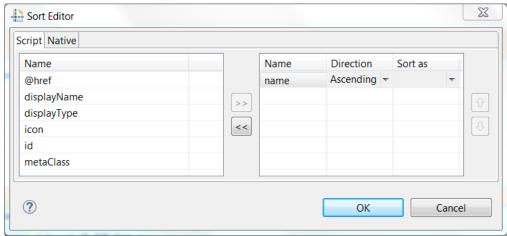

RPE shows an icon on the container to indicate that the elements will be sorted:

Container ModelElements \$1 Design/ModelElements/ModelElement 🔅 📫

5. Now run report generation for the template. You need to enter a value for the DESIGN variable (in the Document Specification Configuration dialog) since we did not give it a default value. Set it for example to "DemoRPE". You also need to specify URLs for the three data sources we have. Since all these data sources are dynamic (i.e. will be configured dynamically while the report generation runs) you can enter any URL for them. For example, you can use <a href="https://dynamic\_data\_source">https://dynamic\_data\_source</a> to show that the data sources are dynamic.

The generated report should look like this:

Report the classes and their operations for a design.

Class: Account Class: Inner Class: MyClass Class: Organization

Class: Outer

Class: Transaction

Class: User

Class: YourClass

6. Next let's extract the owner element for each of the classes and add a hyperlink to it in the report. We use the Element data source for getting this data. Add this inside the container:

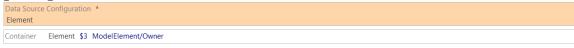

Configure the data source using the script expression DR\_SERVER + '/dr/reporting/element?design=' + DESIGN + '&elementId=' + id

where id refers to the id of the current model element. Once again we have omitted setting the oslc\_config.context parameter, but to support designs with local configurations you would have to set it.

- The nested container extracts the owner of the model element. Previously we have only used containers for extracting a list of items, to let the container iterate over them, but containers can also be used to extract a single item like the owner element.
- 7. The Owner element extracted by the Element container has an href attribute which contains the URL of the owner element. To extract information about the owner element, such as its name, we need to query that URL. However, the URL we get is the <u>Element API</u> which is also used by the parent container. You must be careful when reconfiguring a data source whose elements you are currently iterating over. Changing the URL of the data source inside the container typically affects the iteration, which often is undesired. To solve this problem, we create an internal variable OWNER\_HREF and assign the value of the href attribute to it in the Element container. You do the assignment by selecting the container and then in the General tab in the Properties view click on the button next to the Assignment field. Click the Add button in the dialog and select the OWNER\_HREF variable in the list that appears. Set the value of the variable to the href attribute of the Owner element.

| Set Assignments for Current Element             |                    |  |  |  |
|-------------------------------------------------|--------------------|--|--|--|
| Simple Value Data Expression Script Expression  |                    |  |  |  |
| > Variables                                     | Selected data item |  |  |  |
| △ Attributes                                    | href               |  |  |  |
| > \$1 - Design/ModelElements/ModelEl            |                    |  |  |  |
| ▲ \$3 - ModelElement/Owner                      |                    |  |  |  |
| @href                                           |                    |  |  |  |
| _value                                          |                    |  |  |  |
| The assignment should look like                 | e this:            |  |  |  |
| Assignments Editor                              |                    |  |  |  |
| Create/Edit assignments for the current element |                    |  |  |  |
| OWNER_HREF - ModelElement/Owner/href            | f                  |  |  |  |

8. Now we can reconfigure the Element data source <u>after</u> the container that extracts the owner element to avoid unwanted side effects. Note that another benefit with this is that the template gets fewer levels of container nesting.

Add the following items after the container with the variable assignment:

| <u> </u>                          |  |
|-----------------------------------|--|
| Pata Source Configuration *       |  |
| Element                           |  |
|                                   |  |
| ontainer Element \$7 ModelElement |  |
| Hyperlink *                       |  |
|                                   |  |
|                                   |  |

Configure the Element data source using a data expression that

references the OWNER HREF variable:

| Properties: Data Source Configuration |           |                                     |  |
|---------------------------------------|-----------|-------------------------------------|--|
| General                               | URI       | <variable owner_href=""></variable> |  |
| Data                                  | User name |                                     |  |
| Dynamic configuration                 | Password  |                                     |  |

9. Set-up the hyperlink using the Properties view. In the Content tab click the button in the bottom right corner and enter this script expression DR\_SERVER + '/dr/web?design=' + DESIGN + '&id=' + id + '&type=model'

where id references the id of the owner element (\$7 in the picture above). The constructed URL opens the Design Room ONE web application and navigates to the owner element. To support designs with local configurations we would also need to set the oslc config.context parameter as mentioned previously.

Then go to the Specific tab and click the button next to the Display field. Enter a data expression that references the name of the model element:

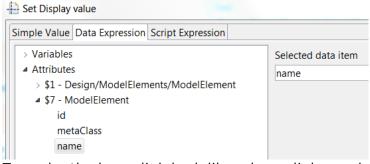

To make the hyperlink look like a hyperlink we also need to apply some formatting. In the Font tab set blue font color and click the underline button.

10. Now run report generation again. You should see a hyperlink after each class that links to the owner of the class.

Report the classes and their operations for a design.

Class: Account

Resources

Class: Inner

Outer

Class: MyClass JKEDesign

Class: Organization

If you click on the link, Design Room ONE will open the design and navigate to the owner element.

11. Now let's add the operations of each class. Operations are child elements of their class, so we use the Children data source for getting them. Add the below items at the end of the outermost container:

| Paragraph *                                                        |                                               |  |  |
|--------------------------------------------------------------------|-----------------------------------------------|--|--|
| Text *                                                             |                                               |  |  |
| Operations:                                                        |                                               |  |  |
| Data Source Configuration *                                        |                                               |  |  |
| Children                                                           |                                               |  |  |
| Container Children \$11 ParentModelElement/Children/ModelElement 🔆 |                                               |  |  |
| Paragraph                                                          |                                               |  |  |
| Image Text                                                         |                                               |  |  |
| «script»                                                           | ParentModelElement/Children/ModelElement/name |  |  |
| L MA                                                               |                                               |  |  |

Configure the Children data source using the following script expression:

```
DR_SERVER + '/dr/reporting/children?design=' + DESIGN +
'&elementId=' + id
```

To support designs with local configurations we would also need to set the oslc config.context parameter as mentioned previously.

Set-up the content of the Image using this script expression: DR SERVER + icon

where icon references the icon attribute of the child element.

To only get the operations, and not all other children, set up a native filter on the Children container like this:

metaClass=Operation

Finally apply a little formatting to make the report look nicer. Let the first Text item have bold font and its container Paragraph a border:

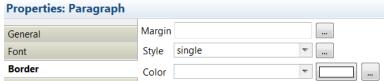

12. In the DemoRPE design few of the classes have any operations. However, there are several components in that design which contain operations. Therefore let's modify the filter of the outermost container so that it fetches both classes and components. This is an example of filtering that currently cannot be accomplished by means of a native

filter, so we need to use a script filter instead:

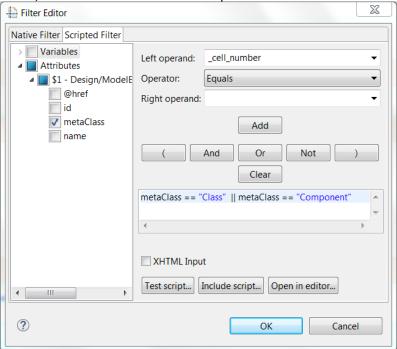

13. Our template is now ready. The completed template looks like this:

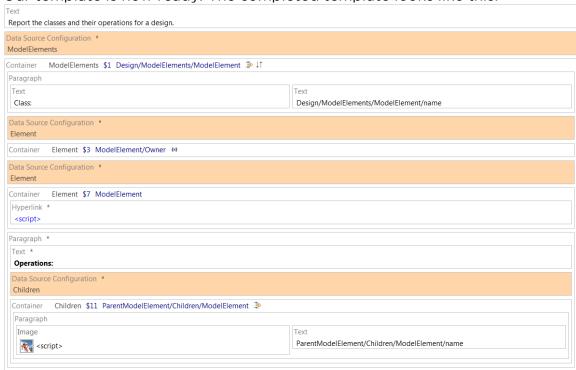

Generate a report. It should look like this:

Class: Account Resources Operations: Class: Inner Outer Operations: Class: JKE Client Client Operations: **login %l**ogout account summary transaction history dividend contribution account summary account details adividend next adividend confirm **%**test Class: IKE Server

## Lesson 4: Print elements with DOORS links and data about the linked requirements

Sample report: DR\_links\_requirements.dta

Report the classes and their operations for a design.

Reporting APIs used: Model Elements, Element, Links

Here we will create a report which extracts all elements in a particular design for which there is at least one outgoing link to a requirement in DOORS NG. The links are printed in a table below the element.

In this lesson you will learn about the <u>Links API</u>, tables, conditions and how to create a report that contains data from multiple tools (in this case Design Room ONE and DOORS NG).

 Start by creating data sources for the ModelElements and Element APIs as in the previous lesson. Also create the external variables DR\_SERVER and DESIGN in the same way as before. Then create the following template:

Text
Print elements with at least one outgoing link. Print the links for the element in a table.

Data Source Configuration \*
ModelElements

Container ModelElements \$1 Design/ModelElements/ModelElement

The ModelElements data source is configured using the following script expression:

DR\_SERVER + '/dr/reporting/modelElements?design=' + DESIGN
Note that in this case we don't apply a filter on the container since we
want to iterate over all model elements in the design. This is because it
is possible to link any model element to a requirement.
Also note that for simplicity we have assumed that the design
specified by the DESIGN variable does not have any local
configurations. If it does, you would need to also set the
oslc\_config.context parameter as described in previous lessons.

2. Just as we did in the previous lesson we use the Element data source and an internal variable for extracting the href attribute of the Links element that is contained in the ModelElement element. Let's call this variable LINKS\_HREF and add a container where it is assigned.

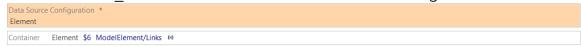

The Element data source should be configured using this script expression:

DR\_SERVER + '/dr/reporting/element?design=' + DESIGN +
'&elementId=' + id

To support designs with local configurations also set-up the oslc\_config.context parameter.

3. Add a Paragraph item after the container. It will print the element and its links. However, we only want to print the element if it has at least one link. We can accomplish this by defining a condition for the paragraph. In the General tab of the Properties view click on the button next to the Condition field. Enter a script expression that checks if the LINKS HREF variable is set to a URL:

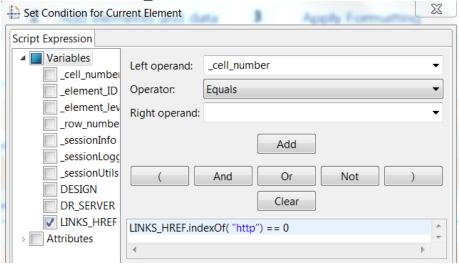

We utilize here the fact that for an element that does not have any links the Links element will not be present and hence the LINKS\_HREF variable will not be assigned a value by the container. If, on the other hand, there is at least one link, the LINKS\_HREF variable will be assigned the URL of the <u>Links API</u> which we expect should start with the string "http".

We also need to remember to assign a new string (that does not start with "http") to the LINKS\_HREF variable after the paragraph. This is needed so that the condition for the paragraph gets correctly interpreted for each element in the model. We can use another container for that, and add an assignment to it (for example assigning the simple value "nolink" to LINKS\_HREF.

Finally, add a Text item inside the paragraph with the following script expression:

'The ' + metaClass + ' "' + name + '" has the following links:'
The paragraph and its surrounding containers should look like this:

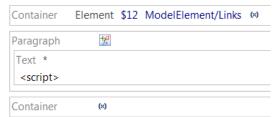

Note the icon on the paragraph that shows that it has an attached condition. It will only be included in the report for elements where the condition is fulfilled.

4. Inside the paragraph we can now use LINKS\_HREF to configure a data source for getting all links for the model element. Create this Links data source using the wizard:

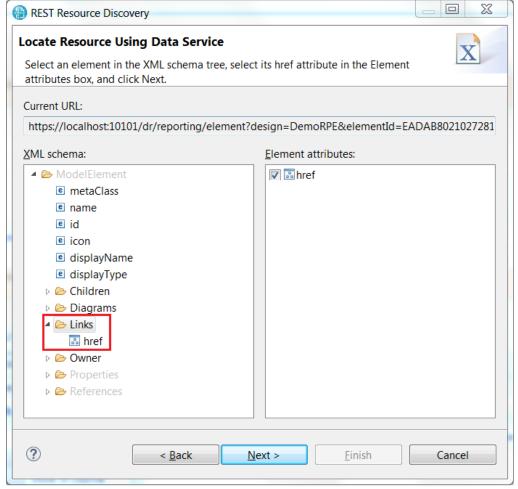

Note that you need to select an element that contains at least one link to be able to create the Links data source with the wizard. Then add a Data Source Configuration inside the paragraph and set its target data source to the Links data source you just created. Set the URI of the data source to the LINKS\_HREF variable.

5. Now it's time to add the table where the requirement links will be printed. Add a table with two rows and four columns. The first row is for the table header. Create four cells in it with static texts in each of them except the first one. Use the Properties view to set a gray background color for the row (the field Row background color in the

tab Color) and white font color (the field Color in the Font tab). Connect the second row to the Links data source by dragging and dropping the Link element from the Data Source view to the row. This means that one table row will be created for each link. Add a Text item in the second column cell for showing the type of the link. Add a hyperlink in the third column cell for showing a hyperlink to the requirement. Use the label of the link as the display text of the hyperlink, and use the link URL as hyperlink content.

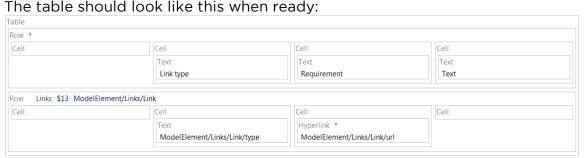

6. Now test the template by generating a report for it. It should look something like this:

Print elements with at least one outgoing link. Print the links for the element in a table. The Class "Outer" has the following links:

Link type Requirement Text

Derives From 8: AStory

The Component "JKE Client" has the following links:

| Link type    | Requirement         | Text |
|--------------|---------------------|------|
| Refines      | NonFuncReq          |      |
| Derives From | Extension Points    |      |
| Elaborates   | logo_JK enterprises |      |
| Elaborates   | Extension Points    |      |

The Operation "login" has the following links:

7. So far all data in the report originates from Design Room ONE. However, one of the strengths with RPE is its ability to pull data from multiple tools into the same report. We will now add some data about each requirement that can be found in DOORS NG. In the first table column we will print the requirement number and in the last table column we will print the description text of the requirement. As you may have guessed, the first step is to create a data source for getting the requirement data from DOORS NG. RPE provides predefined data sources for DOORS NG, and you therefore don't have to use the REST Schema Discovery wizard that you have used previously. Instead you can create the data source by means of the command Data – Add Data Source. Set Predefined to "DNG Text" and replace the server name and port in the Schema field.

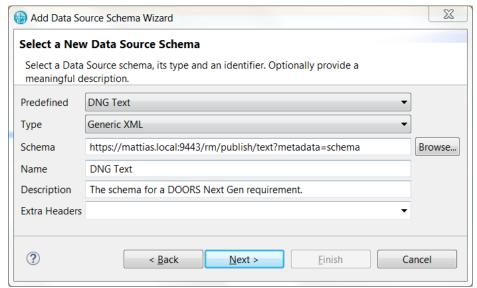

Click Next and provide your user authentication to DOORS NG.

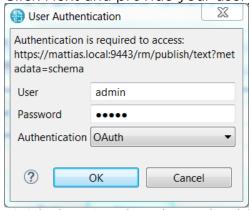

Finish the wizard, and you should see the "DNG Text" data source appear in the Data Source view.

8. We now need to add a Data Source Configuration item in order to configure the DOORS NG data source. The configuration needs to take place once for each row in the table since we need to fetch data about each requirement. Unfortunately RPE does not allow you to place the Data Source Configuration item directly in the Row item, so you need to use a Container in which the Data Source Configuration item can be placed. Create the Container item and move all cells of the row into it. Then create the Data Source Configuration for the "DNG Text" data source.

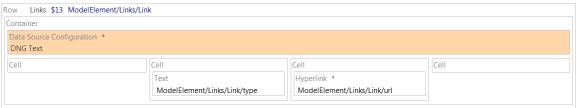

The "DNG Text" data source should be configured using the following script:

url.replace("/resources/", "/publish/text?resourceURI=")
where url references the URL of the Link element.

9. Add Text items to the first and last cells in the row. In the Data Source view find the element dataSource – artifact – identifier of the "DNG Text" data source which holds the requirement number. Drag and drop it onto the Text item of the first cell. Select the Text item and click on the Content tab in the Properties view. Click the button in the bottom right corner and set the content to the data expression \_value of the "identifier" element.

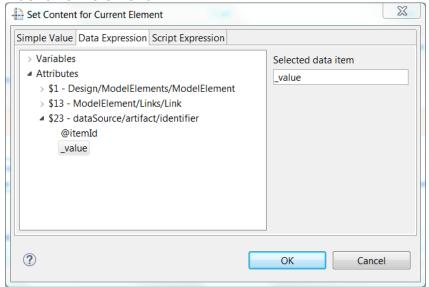

Repeat the same procedure for the last cell of the row, but this time use the data source element dataSource – artifact – description. The row should now look like this:

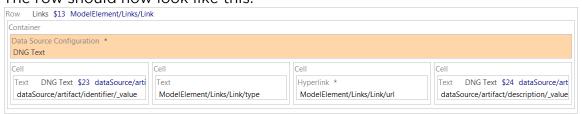

10. The template is now ready, but before you can generate a report you need to configure the document specification to provide the authentication information needed by the "DNG Text" data source:

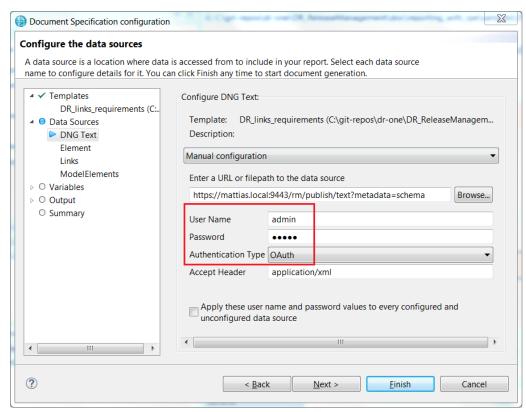

Also note that if you generate this report for the "DemoRPE" design that is provided in the Design Room ONE installation, you first need to update the model in RSAD so that the requirement links point at your DOORS NG server. Then export the updated model to Design Room ONE and set the DESIGN variable to the name of the exported design.

#### 11. The final document template looks like this:

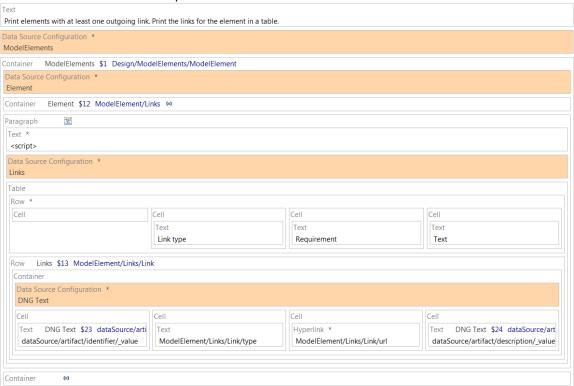

And here is what the final report looks like:

Print elements with at least one outgoing link. Print the links for the element in a table.

The Class "Outer" has the following links:

|     | Link type    | Requirement | Text                     |
|-----|--------------|-------------|--------------------------|
| 416 | Derives From | 8: AStory   | A requirement from DOORS |

The Component "JKE Client" has the following links:

|     | Link type    | Requirement         | Text                                                |
|-----|--------------|---------------------|-----------------------------------------------------|
| 416 | Refines      | NonFuncReq          | A requirement from DOORS                            |
| 405 | Derives From | Extension Points    | Summary of the requirement to have extension points |
|     | Elaborates   | logo_JK enterprises |                                                     |
| 405 | Elaborates   | Extension Points    | Summary of the requirement to have extension points |

The Operation "login" has the following links:

### Reporting API Reference

Design Room ONE provides several REST APIs designed for reporting with RPE. These APIs all return the data in XML format. If you pass the query parameter metadata=schema you will get the schema for the returned XML. The REST Schema Discovery wizard in RPE uses this query parameter to let

you interactively browse the available reporting APIs. All reporting APIs are discoverable using this wizard from the root reporting URL: /dr/reporting

#### Using Basic Authentication

Design Room ONE Server since version 2.0 can be set up to protect its data with authentication, see Authentication Setup document for more details. Basic authentication must be enabled in Design Room ONE server in order to make URLs accessible by Rational Publishing Engine (RPE). In order to enable basic authentication, the following steps are necessary

- Locate the file OnPrem\_Design\_Room/config/server-config.json inside the folder where Design Room ONE is installed
- 2. Modify server-config.json file to include the following line

"dr\_auth\_allow\_basic": true,

The default value for dr\_auth\_allow\_basic property is false

- 3. Restart Design Room ONE server for the changes to take effect.
- 4. After that whenever RPE requires Design Room ONE URL Basic authentication should be selected and appropriate credentials entered, like for example in the image below.

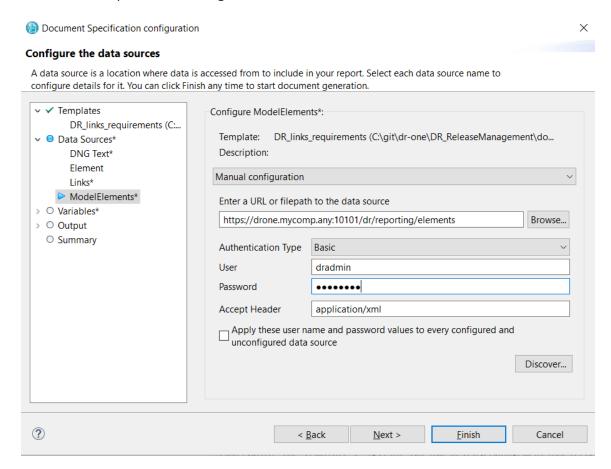

#### Reporting

URL: /dr/reporting

This is the root reporting API from which all other APIs can be discovered. It provides a list of Item elements that describe available reporting APIs. The Item elements have the following nested elements:

name

The name of the reporting API.

description

A brief description of what the reporting API does.

href

The URL of the reporting API.

The following items are currently returned:

designs
 Represents the Designs API.

This reporting API does not support native filtering.

#### Designs

URL: /dr/reporting/designs

Retrieves all designs that are present on a Design Room ONE server. Each design is represented by a Design element with the following nested elements:

name

The name of the design.

• id

A unique identifier of the design. This id is not often used since the name of the design also is unique within the same Design Room ONE server.

• localConfiguration

The name of the design's local configuration. If the design does not have a local configuration the element is an empty string.

href

A URL that describes which reporting APIs that are provided by the design. This URL is on the form /dr/reporting/designs?design=<name>, where <name> is the name of the design. If the design has a local configuration it is specified using an oslc\_config.context parameter: /dr/reporting/designs?design=<name>&oslc\_config.context=<localCon figurationName>

The href URL returns a list of Item elements with the same attributes as for the Reporting API. The following items are currently returned:

modelElements
 Represents the Model Elements API.

modelRoots
 Represents the Model Roots API.

This reporting API supports native filtering. For example, you can use filtering to obtain a design with a specific name.

#### **Model Roots**

URL: /dr/reporting/modelRoots?design=<name>

Retrieves the root (i.e. top-level) elements of a design.

If the design has a local configuration the oslc\_config.context parameter must also be provided to specify the local configuration name.

Each root element is represented by a ModelElement element with the following nested elements:

- metaClass
  - The meta class of the model element.
- id
  - The unique identifier of the model element.
- name

The name of the model element. Note that although most model elements have a name, some don't. The name is an empty string if the model element does not have a name.

- icon
  - A URL that describes the icon of the model element. This URL is on the form /dr/api/icons/<iconID>, where <iconID> is the unique id of the icon.
- displayName
  - The string used when displaying the model element in the user interface. For example, this string is used as the label of the model element's node in the Explorer view.
- displayType
  - The string used when displaying the type (i.e. meta class) of the model element in the user interface.
- href
  - A URL that describes the model element. This URL is on the form /dr/reporting/element?design=<name>&elementId=<id>, where <name> is the name of the design and <id> is the id of the model element. See the Element API for more information.
  - If the design has a local configuration it is specified using an oslc\_config.context parameter:
  - /dr/reporting/element?design=<name>&oslc\_config.context=<localCon figurationName>&elementId=<id>

This reporting API supports native filtering. For example, you can use filtering to obtain a root element with a specific name.

#### Model Elements

URL: /dr/reporting/modelElements?design=<name>

Retrieves all elements of a design. Each element is represented by a ModelElement element with the same nested elements as described in the Model Roots API.

If the design has a local configuration the oslc\_config.context parameter must also be provided to specify the local configuration name.

This reporting API supports native filtering. For example, you can use filtering to obtain all model elements with a specific meta class (for example to retrieve all classes in a design).

#### Children

URL: /dr/reporting/children?design=<name>&elementId=<id>

Retrieves all immediate children of a model element.

If the design has a local configuration the oslc\_config.context parameter must also be provided to specify the local configuration name.

Each child element is represented by a ModelElement element with the same nested elements as described in the <u>Model Roots API</u>. Note that only model elements are returned by this API. Other elements contained in a model element, such as diagrams or links, are obtained by specific APIs.

This reporting API supports native filtering. For example, you can use filtering to obtain all children with a specific meta class (for example to retrieve all operations of a class).

### **Diagrams**

URL: /dr/reporting/diagrams?design=<name>&elementId=<id>

Retrieves all diagrams of a model element.

If the design has a local configuration the oslc\_config.context parameter must also be provided to specify the local configuration name.

Each diagram is represented by a Diagram element with the following nested elements:

- kind
  - The kind of diagram (such as Freeform, Sequence etc.).
- id
  - The unique identifier of the diagram.
- name
  - The name of the diagram.
- description
  - The description of the diagram. This element is not present if the diagram does not have a description.
- url
  - The URL from which the diagram image can be obtained. The URL returns the diagram image as SVG which you can use in a report by means of an Image item.

This reporting API supports native filtering. For example, you can use filtering to obtain all diagrams of a specific kind.

#### Links

URL: /dr/reporting/links?design=<name>&elementId=<id>

Retrieves all outgoing OSLC links stored on a model element.

If the design has a local configuration the oslc\_config.context parameter must also be provided to specify the local configuration name.

Each link is represented by a Link element with the following nested elements:

- type
  - The type of link as defined by the <u>OSLC standard</u> (such as Refines, Derives From etc.)
- label
  - The label of the link. This is usually the name of the target of the link, for example the name of a linked requirement.
- linktypedef
  - The URL that defines the link type. Each type of link has a URL that defines it.
- url
  - The URL of the target of the link. For example, this could be the URL of a requirement in DOORS NG.
- projectarea
  - In case the target of the link is stored in a Jazz CLM product, this specifies the Jazz project area where it is located.
- server
  - The URL of the server that hosts the target of the link.

This reporting API supports native filtering. For example, you can use filtering to obtain all links of a specific type.

#### Element

URL: /dr/reporting/element?design=<name>&elementId=<id>

Retrieves information about a model element.

If the design has a local configuration the oslc\_config.context parameter must also be provided to specify the local configuration name.

The obtained information is represented by a ModelElement element with the following nested elements:

- metaClass
  - The meta class of the model element.
- name
  - The name of the model element. The name is an empty string if the model element does not have a name.

• id

The unique identifier of the model element.

icon

A URL that describes the icon of the model element. This URL is on the form /dr/api/icons/<iconID>, where <iconID> is the unique id of the icon.

#### displayName

The string used when displaying the model element in the user interface. For example, this string is used as the label of the model element's node in the Explorer view.

#### displayType

The string used when displaying the type (i.e. meta class) of the model element in the user interface.

#### Owner

The owner of the model element. This element has an attribute href which specifies the URL for getting information about the owner element using the <u>Element API</u>. The Owner element is not present if the model element is a root element (i.e. does not have an owner).

#### • Children

The immediate children of the model element. This element has an attribute href which specifies the URL for getting the children using the <u>Children API</u>. The Children element is not present if the model element does not have any children.

#### Diagrams

The diagrams contained in the model element. This element has an attribute href which specifies the URL for getting the diagrams using the <u>Diagrams API</u>. The Diagrams element is not present if the model element does not have any diagrams.

#### Links

The outgoing links stored on the model element. This element has an attribute href which specifies the URL for getting the links using the <u>Links API</u>. The Links element is not present if the model element does not have any links.

#### Properties

All properties of the model element are represented by means of Property elements located in the Properties collection. Each Property element has the following nested elements:

o name

The name of the property.

o value

The value of the property.

#### • References

All references of the model element are represented by means of Reference elements located in the References collection. Each Reference element has the following nested elements:

o name

The name of the reference.

#### Target

An element that represents the target of the reference, i.e. the element to which the reference is bound. The Target element has an attribute href which specifies the URL for getting

information about the target element using the <u>Element API</u>. The Target element is not present if the reference is unbound. Some references may have multiple target elements (so called multi-references). In this case there will be one Target element for each target element of the reference.

This reporting API does not support native filtering.

## Troubleshooting

If the following or similar error is reported by Rational Publishing Engine when report is generated.

CRRPE3107I Downloading data from

https://drone.mycomp.any:10101/dr/reporting/designs?fields=DesignRoom/D
esigns/Design/(name).

CRRPE1064I Error in engine Connection failed https://

drone.mycomp.any:10101/dr/reporting/designs?fields=DesignRoom/Designs/D
esign/(name)

It could be because Rational Publishing Engine and Design Room ONE server could not negotiate version of TLS protocol to use. There are two ways to address this.

- Rational Publishing Engine could be configured to use TLS v1.2. To do this add the following line
   -Dcom.ibm.rational.rpe.tls12only=true
   in the end of the following files
   %RPE\_HOME%\studio\rpe-studio.ini
   and
  - %RPE\_HOME%\launcher\rpe-launcher.ini
- Enable TLS v1 to be used in Design Room ONE. To do this refer to "Configure HTTPS" section of Installation Instructions document for Design Room ONE.